# **Android - fortsæt opsætning**

**Følg de sidste trin - så er du i gang med PowerMic Mobile!**

**OBS:** Denne guide forudsætter, at du først har gennemført trin 1-2 jf. [ops](https://confluence.omilon.com/pages/viewpage.action?pageId=275546151) [æt PowerMic Mobile](https://confluence.omilon.com/pages/viewpage.action?pageId=275546151).

- [Trin 3: Fortsæt opsætning af appen](#page-0-0)
- [Trin 4: Skab forbindelse mellem Dragon og PowerMic Mobile](#page-1-0)
- [Trin 5: Du er nu klar til at talegenkende med mobilen som](#page-2-0)  [mikrofon.](#page-2-0)

## <span id="page-0-0"></span>**Trin 3: Fortsæt opsætning af appen**

- 1. Åbn PowerMic Mobile Appen
- 2. Tryk på 'Tilføj profil'

Profiler

Hjælp

### Nuance<sup>®</sup> **PowerMic<sup>™</sup>Mobile**

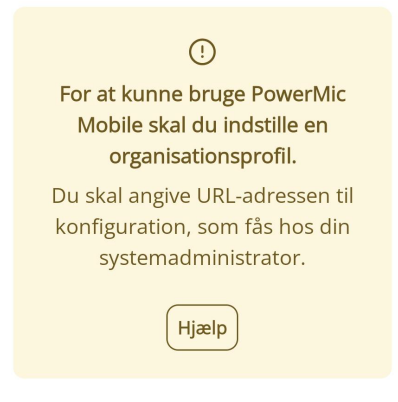

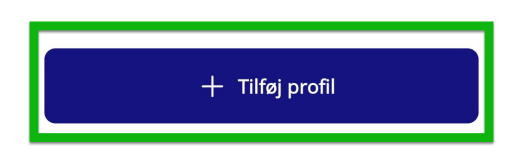

- 3. Opsæt profilen
	- a. Indsæt linket der blev kopieret i trin 2-knappen i feltet: "Profilens URL-adresse"
		- i. Linket blev kopieret i trin 2-knappen i
		- vejledningen på din smartphone.

#### Instruktionsvideo af opsætningen

### Android - alle 3 trin skal gennemføres

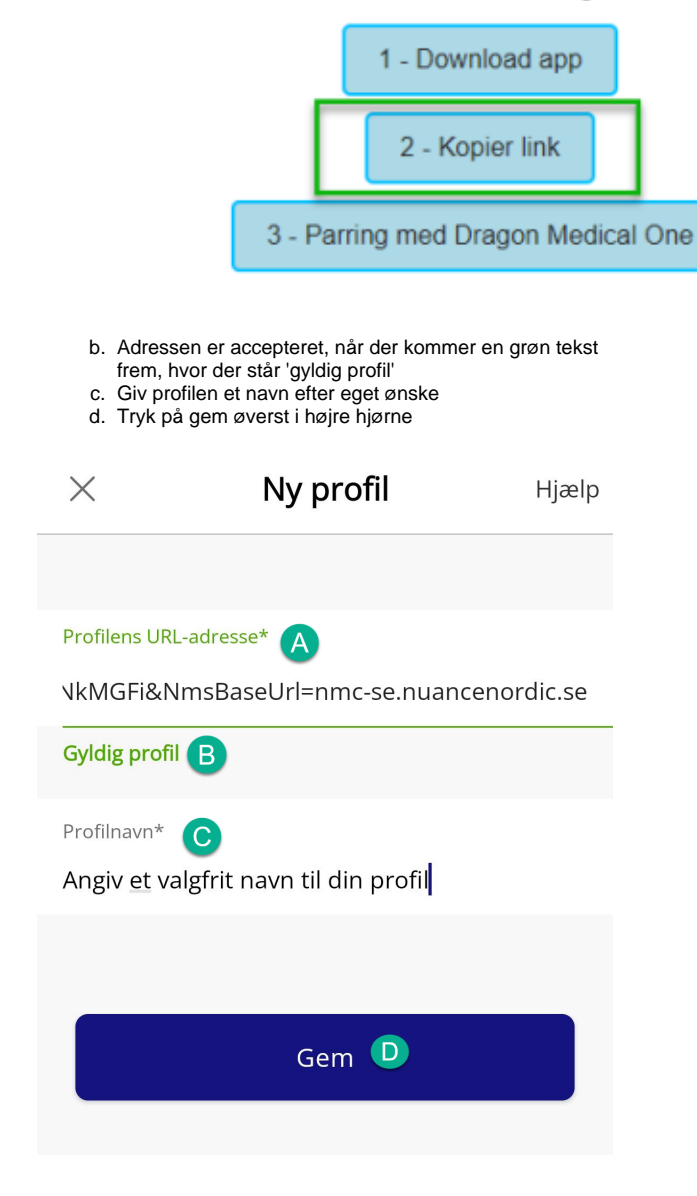

Næste skridt er at skabe forbindelsen mellem Dragon på computeren og PowerMic Mobile på mobilen.

## <span id="page-1-0"></span>**Trin 4: Skab forbindelse mellem Dragon og PowerMic Mobile**

OBS: Parring forudsætter, at du har fået tildelt en licens!

#### **Udføres på computeren**

- 1. Åbn din Dragon-klient på computeren og log ind som du plejer
- 2. Du skal nu ændre mikrofonvalget til PowerMic Mobile
	- a. Tryk på flammen
	- b. Hold musen over 'Mikrofon'
	- c. Vælg 'Nuance PowerMic Mobile'

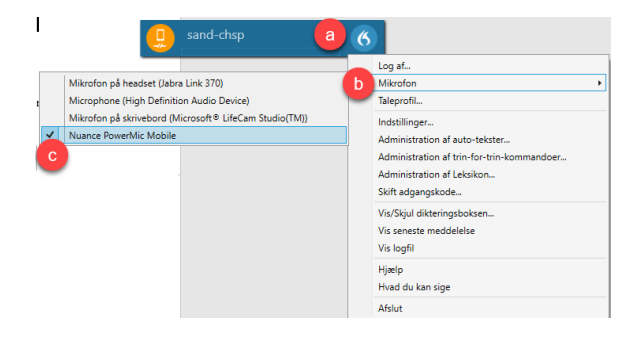

3. Du kan genkende PowerMic Mobile ved, at mikrofon-ikonet skifter til at ligne en mobil

Ikke parret med mobilen:

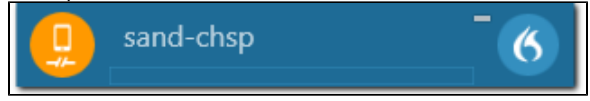

#### **Udføres på mobilen**

- 1. Sluk Bluetooth. Forbindelse til andre lydenheder fra mobilen kan give fejl i parringen.
- 2. Åbn PowerMic Mobile-appen på din mobil
- 3. På login-siden indtaster du dit Dragon-login (brugernavn) og trykker Log ind
	- a. Note: Du logger ind med samme brugernavn på computeren og i PowerMic Mobile. Du skal ikke bruge din kode.

# Nuance® **PowerMic<sup>™</sup>Mobile**

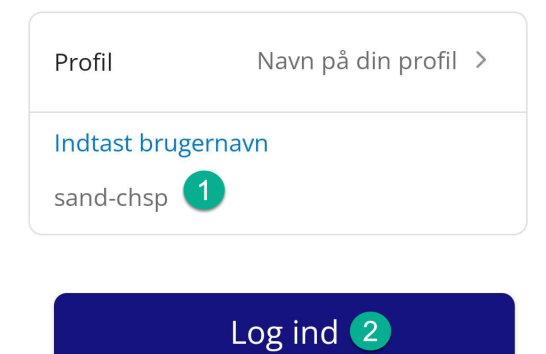

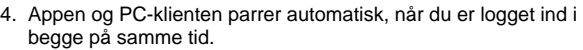

5. Når den er parret, vil Dragonbasen se ud som billedet under

<span id="page-2-0"></span>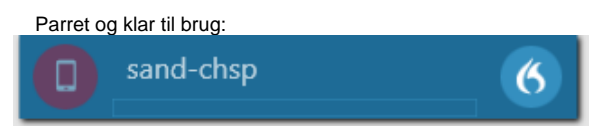

### **Trin 5: Du er nu klar til at talegenkende med mobilen som mikrofon.**

PowerMic Mobile-appen vil se ud som billedet herunder. Tryk på den røde knap med et mikrofon-ikon for at tænde mikrofonen.

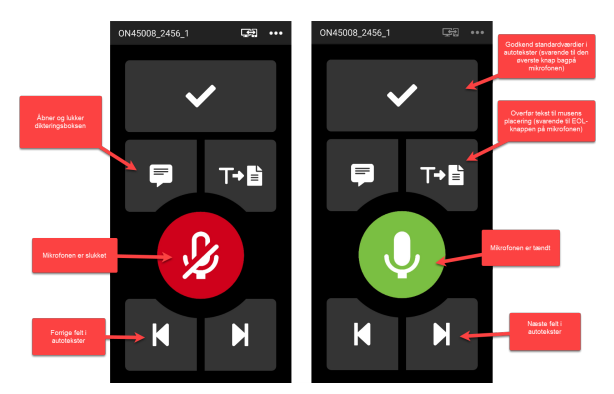

Hvis du har spørgsmål, så se vores [FAQ.](https://confluence.omilon.com/pages/viewpage.action?pageId=334594146)

Hvis du har stadig ikke har fået svar på dit spørgsmål, er du velkommen til at kontakte Omilon Support på 70 10 55 10 (vælg 2 for support).

Vi gør opmærksom på, at vi ikke kan hjælpe med installation og opsætning af selve appen, da vi ikke kan komme med og styre din mobil.